### Новая виртуальная игральная кость

Для версии: LibreOffice 7.0

06.06.2021 сайте exceltip.ru была опубликована статья, представляющая Ha модифицированную версию моей заметки «Имитация игральной кости». В этой статье описан новый вариант создания в среде Microsoft Excel 2016 игрального кубика, отличающийся другим способом визуализации «граней» кости. Так как упомянутый сайт посвящён работе именно с Excel, то ниже будет рассказано про реализацию этого нового способа изготовления виртуального игрального кубика при помощи LibreOffice Calc.

Хочется порекомендовать хотя бы бегло ознакомиться с содержимым указанной статьи, поскольку на неё будет опираться изложение в настоящей заметке. Также следует напомнить, что некоторые действия и операции, используемые ниже, ранее уже разъяснялись в Пособии и других заметках на моём сайте.

Итак, создаём новую книгу и на её листе объединяем ячейки диапазона "А1:C15" при помощи кнопки «Объединить и центрировать ячейки»\*\*:

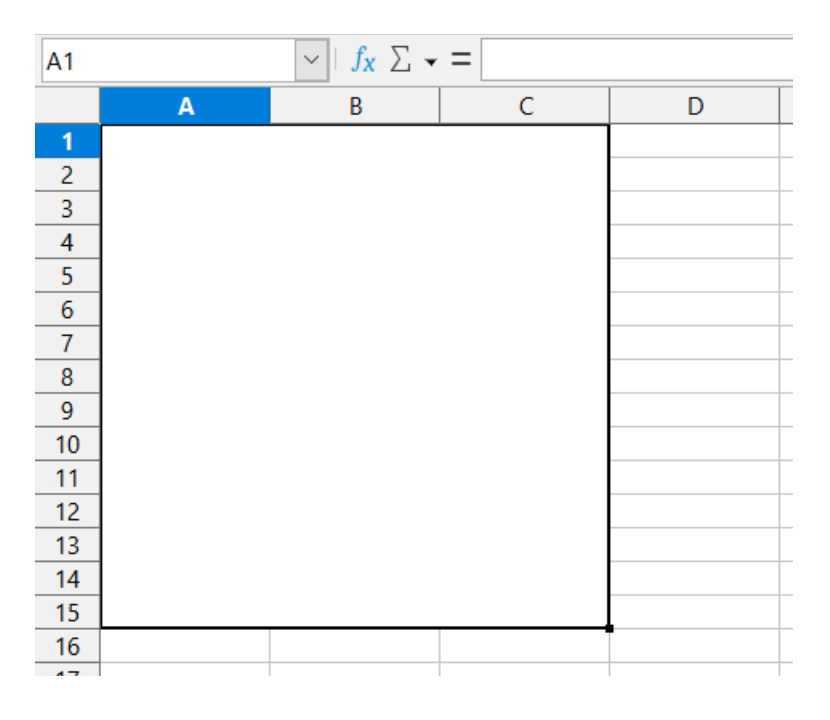

После этого в ячейке "В17" помещаем формулу, которая будет выдавать случайное целое число от 1 до 6. Как и в случае статьи на exceltip.ru, здесь также возможны два варианта.

## **Вариант 1-1**

Формула может быть такой\*\*\*:

 $=INT(RAND() * 6+1)$ 

- <span id="page-0-2"></span>(URL: http://shurichimik.narod.ru/compcreative/10-e-tables.htm).
- \*\*\* Описание алгоритма работы формулы приведено в заметке «Имитация игральной кости» раздела «Электронные таблицы: применяем с пользой».

<span id="page-0-0"></span>Статья «Функции СЛЧИС и СЛУЧМЕЖДУ Excel на примере создания имитации игральной кости» (URL: https://exceltip.ru/функции-слчис-и-случмежду-excel-на-примере/).

<span id="page-0-1"></span>См. заметку «Ищем аллитерации в стихах» - ссылка для загрузки pdf-файла с её текстом находится в разделе «Электронные таблицы: применяем с пользой» моего сайта

## Вариант 1-2

Получить число в интервале от 1 до 6 можно иначе:

 $=$ RANDBETWEEN(1;6)

Применённая функция возвращает случайное целое из диапазона между двумя заданными ей в качестве аргументов числами.

Следует отметить, что RANDBETWEEN(; ), как и RAND(), выдаёт новое значение каждый раз при изменении данных в листе (в том числе - при нажатии клавиши [Delete], когда выделенная ячейка является пустой).

Для визуализации граней воспользуемся специальными символами Юникода, благо что приложения LibreOffice умеют с ними работать:

```
000000
```
#### Вариант 2-1

Заполните ячейки в диапазоне "А19:А24" числами 1 до 6, в ячейках диапазона "В19:В24" поместите соответствующие знаки-грани, а в ячейке "С19" - формулу вида:

 $=$ IF(A19=B\$17;B19;"")

Далее эту формулу нужно будет при помощи маркера заполнения размножить вниз, до "С24". В результате всех этих манипуляций в одной из ячеек диапазона "С19:С24" будет отображаться символ грани кубика, соответствующий числу в "В17", а остальные ячейки при этом будут выглядеть пустыми:

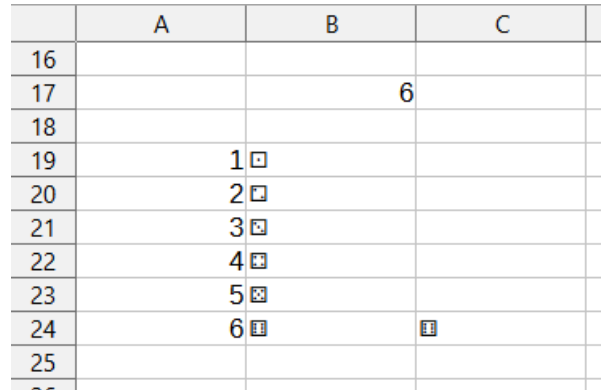

Теперь нужно сделать так, чтобы в ячейке "А1" (объединённый диапазон ячеек "А1:C15") отображался видимый символ из диапазона "С19:С24", для чего введём в неё формулу, для записи которой можно предложить парочку вариаций.

### Подвариант 2-1а

Допустимо воспользоваться символом «амперсанд» &, работа которого в составе формулы сводится к соединению (конкатенации) строк:

 $= C196 C206 C216 C226 C236 C24$ 

Подвариант 2-1b

Можно применить функцию CONCATENATE(;; ...), которая умеет объединять несколько текстовых строк в одну:

=CONCATENATE  $(C19; C20; C21; C22; C23; C24)$ 

Функции CONCATENATE(; ; ...) в Excel соответствует СЦЕПИТЬ(; ; работающая аналогично.

# Вариант 2-2

Формулы способны содержать в себе символы Юникода, поэтому в "А1" можно поместить следующее выражение из пяти вложенных функций IF(;;):

=IF(B17=1;"0";IF(B17=2;"0";IF(B17=3;"0";IF(B17=4;"0";IF(B17=5;"0";"0")))))

Вне зависимости от использованных вариантов для акцента на графическом отображении «выпавшей» грани кубика в "А1" лучше установить кегль (размер шрифта) побольше, например 250 пт, после чего имитация игральной кости будет готова.

Второй кубик при необходимости создаётся копированием и вставкой диапазона ячеек, содержащих формулы (при использовании Варианта 2-1 вставку нужно выполнять строго справа, без смещения по вертикали, поскольку этого требует синтаксис использованных формул):

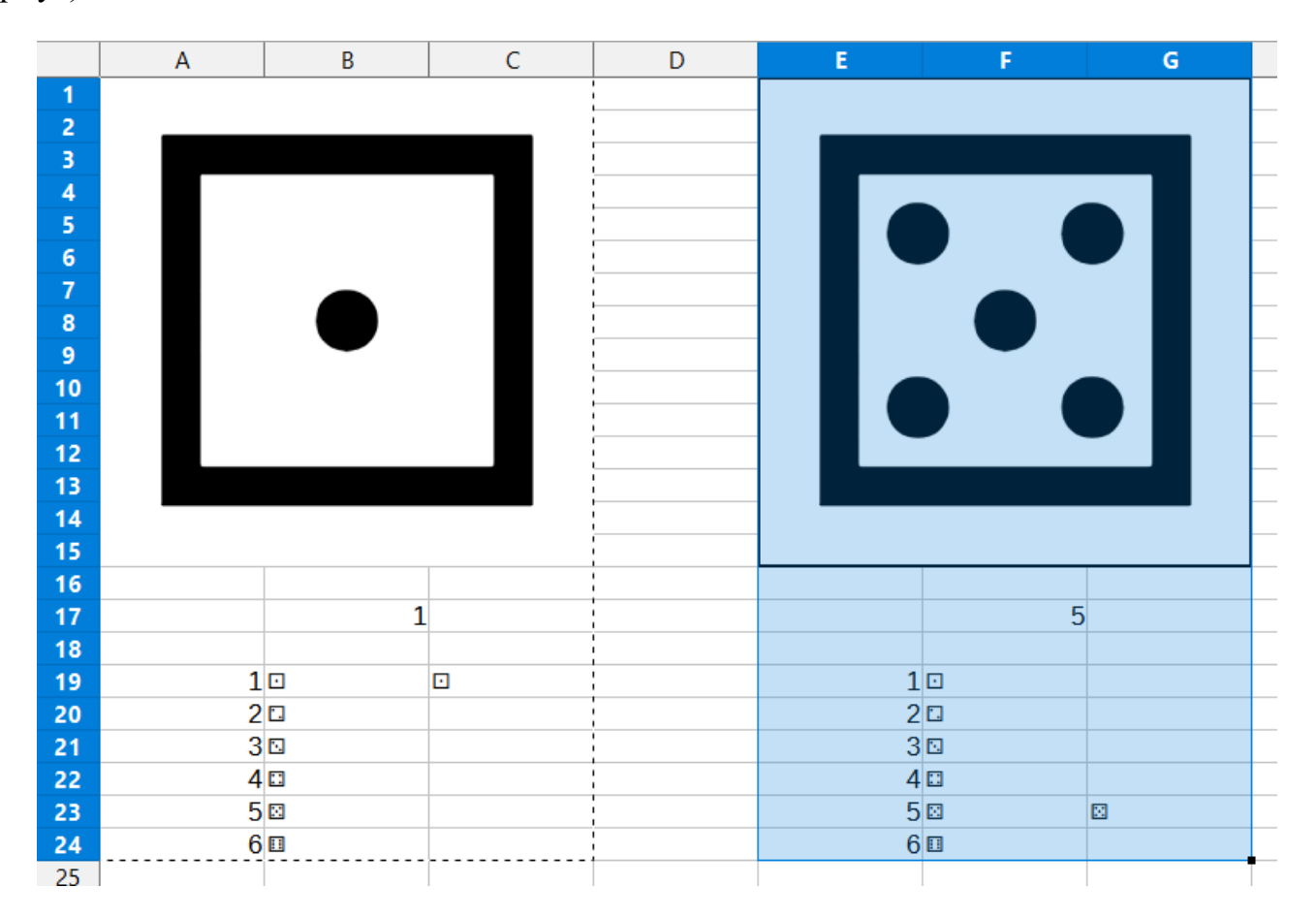

Напоследок нужно упомянуть о сохранности в рабочем состоянии формул. Наряду с группировкой (Пособие, с. 19) и защитой ячеек (Пособие, с. 55) ещё одним способом избежать случайного их повреждения является сокрытие нужных строк (или столбцов), для чего следует их выделить, щёлкнуть по их заголовкам правой кнопкой мыши и в появившемся контекстном меню выбрать необходимый пункт:

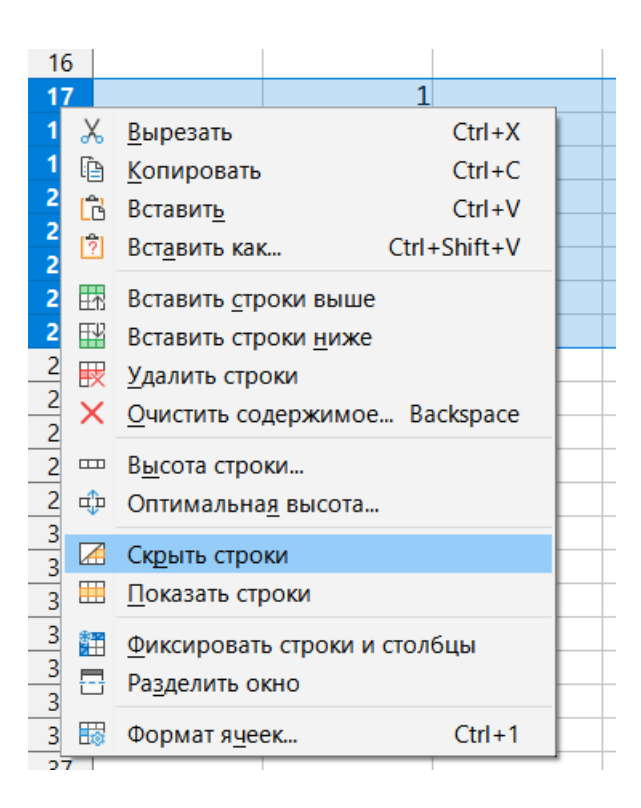

Обратное действие (показ скрытого) выполняется аналогично, с предварительным выделением диапазона строк, содержащих «спрятанные».

© Широков Александр, 06.10.2021